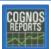

## **Printing a PDF Cognos Report from Onscreen**

**Tip:** To avoid printing on the "500" paper inventory, you can add plain paper to **Tray 2** of the RTS printer or pull down Tray 1 (the manual feed tray) and load it with plain paper.

- 1. In the *Cognos Viewer* page, click the (print) icon from the Adobe toolbar at the top of the displayed report. If the report is in your **My Folders** tab, click the report name to display it in the *Cognos Viewer* and then click the (icon.)
  - 日春|一十|人

- 2. On the **Print** pop-up to send the report to the:
  - **Default Tray** on your RTS printer, click **RTS-Tray 2** from the **Printer** drop-down list and then click the **Print** button.
  - Manual Feed Tray of your RTS printer, click RTS-Tray 1 from the Printer drop-down list and then click the Print button.

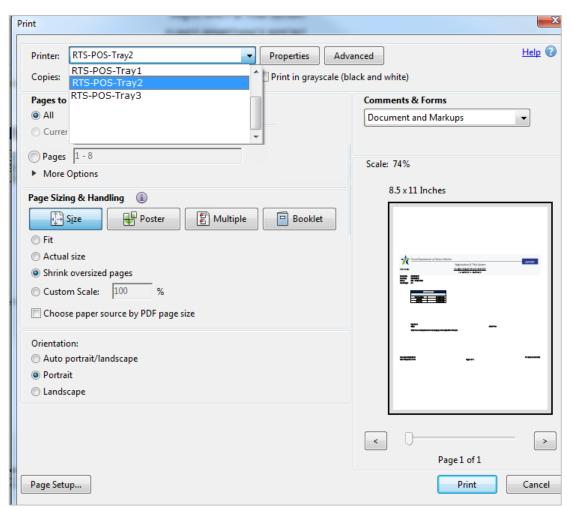

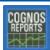

## **Exporting a PDF Report into Excel and Printing It**

Although printing PDFs is the preferred method, there may be times you may need to export a large processed PDF report into Excel and print it from Excel to reduce the page count.

- 1. From top toolbar in Cognos Report Viewer window, click the Format ( > View in Excel Options > View in Excel 2007 Format.
- On the prompt displayed at the bottom of the page, click the **Open** button.

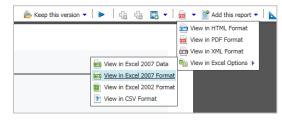

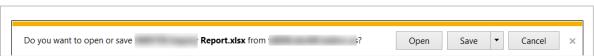

If the Enable Editing button displays, click it to grant access to the file.

Data

Formulas

Review

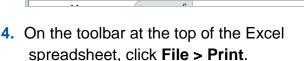

Insert Page Lavout

5. On the **Print** page:

X 3 × (1 × = Home

- a. Make sure the appropriate **Printer** is set. **Tip:** To avoid printing on the "500" paper inventory, add plain paper to Tray 2 of the RTS printer or pull down Tray 1 (the manual feed tray) and load it.
- b. Use the **Settings** and the **Custom Scaling** Options to help shrink the information onto normal-sized print pages.

For example, in the **Settings** area:

- Click Portrait Orientation drop-down and select Landscape.
- Click the **Normal Margins** drop-down and reset the margins.
- Click Fit All Columns on One page (as shown).
- 6. When you are satisfied, click the **Print** button.

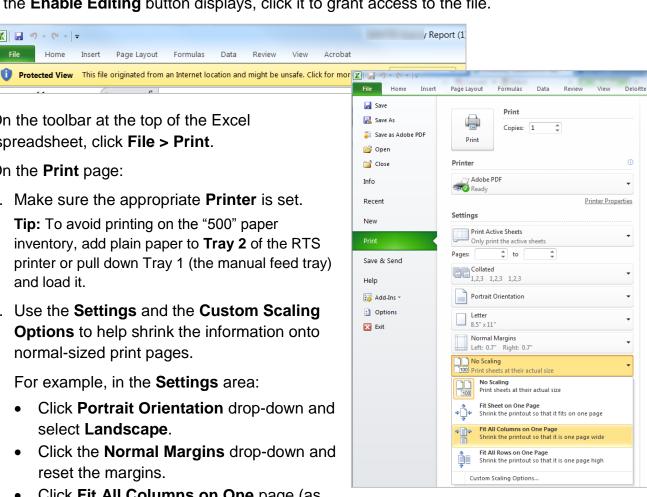